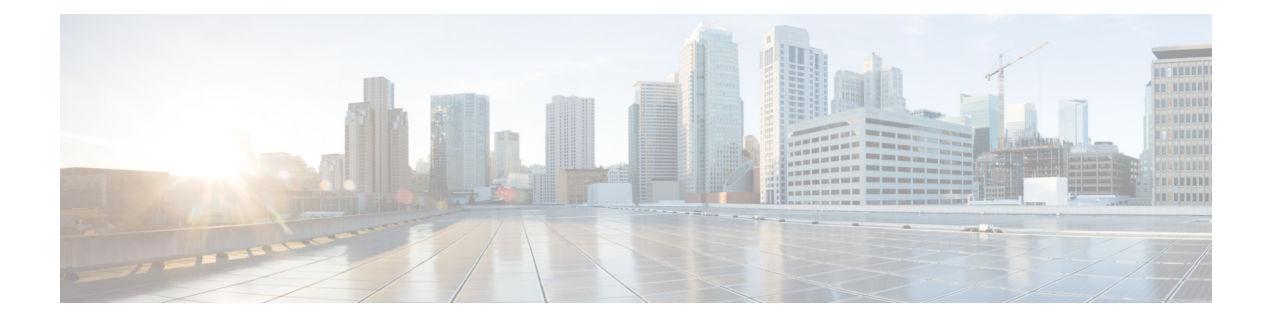

# 管理 **SAML** 单点登录

- SAML [单点登录概述](#page-0-0), 第1页
- Cisco Jabber iOS 版本基于证书的 SSO [验证的选择加入控制](#page-0-1), 第1页
- SAML [单点登录先决条件](#page-1-0), 第2页
- 管理 SAML [单点登录](#page-1-1), 第2页

# <span id="page-0-0"></span>**SAML** 单点登录概述

使用 SAML 单点登录 (SSO) 登录到其中一个应用程序后, 访问一组定义的 Cisco 应用程序。SAML 描述了受信任的业务合作伙伴之间安全相关信息的交换。它是服务提供程序(例如 Cisco Unified CommunicationsManager)用来验证用户的一种验证协议。利用SAML,安全验证信息可在身份提供 程序(IdP)与服务提供程序之间交换。该功能提供安全机制来跨各种应用程序使用通用凭证和相关信 息。

SAMLSSO在部署过程中通过在IdP和服务提供程序之间交换元数据和证书建立信任圈(CoT)。服务 提供程序信任 IdP 的用户信息, 提供对各种服务或应用的访问权限。

客户端根据IdP进行验证,IdP则向客户端授予断言。客户端将断言提供给服务提供程序。由于建立 了 CoT, 服务提供程序信任断言, 并授予访问客户端的权限。

# <span id="page-0-1"></span>**Cisco JabberiOS**版本基于证书的**SSO**验证的选择加入控制

此版本的 Cisco Unified Communications Manager 引入了选择加入配置选项,以使用身份提供程序 (IdP) 控制 Cisco Jabber iOS 版本 SSO 登录行为。使用此选项以允许 Cisco Jabber 在受控的移动设备 管理 (MDM) 部署中使用 IdP 执行基于证书的验证。

您可以在 Cisco Unified Communications Manager 中通过 **iOS** 的 **SSO** 登录行为 (SSO Login Behavior for iOS) 企业参数配置选择加入控制。

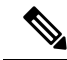

在更改此参数的默认值之前,请参阅位于 [http://www.cisco.com/c/en/us/support/unified-communications/](http://www.cisco.com/c/en/us/support/unified-communications/jabber-windows/tsd-products-support-series-home.html) [jabber-windows/tsd-products-support-series-home.html](http://www.cisco.com/c/en/us/support/unified-communications/jabber-windows/tsd-products-support-series-home.html) 的 Cisco Jabber 功能支持和文档,以确保 Cisco Jabber iOS 版本支持 SSO 登录行为和基于证书的验证。 注释

要启用此功能,请参阅为 Cisco Jabber iOS [版本配置](#page-3-0) SSO 登录行为, 第4页程序。

# <span id="page-1-0"></span>**SAML** 单点登录先决条件

- 为 Cisco Unified Communications Manager 群集配置了 DNS
- 一台身份提供程序 (IdP) 服务器
- 一台受 IdP 服务器信任且受您的系统支持的 LDAP 服务器

以下使用 SAML 2.0 的 Idp 针对 SAML SSO 功能进行了测试:

- OpenAM 10.0.1
- Microsoft® Active Directory® Federation Services 2.0 (AD FS 2.0)
- PingFederate® 6.10.0.4
- F5 BIP-IP 11.6.0
- 这些第三方应用程序必须满足以下配置要求:
	- 必须在 IdP 上配置必需属性 "uid"。此属性必须与 Cisco Unified Communications Manager 中用 于 LDAP 同步用户 ID 匹配。
	- 必须同步所有参与 SAML SSO 的实体的时钟。有关同步时钟的信息,请参阅《*Cisco Unified Communications Manager* 系统配置指南》中的 "NTP 设置",该文档位于 [http://www.cisco.com/](http://www.cisco.com/c/en/us/support/unified-communications/unified-communications-manager-callmanager/products-installation-and-configuration-guides-list.html) [c/en/us/support/unified-communications/unified-communications-manager-callmanager/](http://www.cisco.com/c/en/us/support/unified-communications/unified-communications-manager-callmanager/products-installation-and-configuration-guides-list.html) [products-installation-and-configuration-guides-list.html](http://www.cisco.com/c/en/us/support/unified-communications/unified-communications-manager-callmanager/products-installation-and-configuration-guides-list.html)。

# <span id="page-1-2"></span><span id="page-1-1"></span>管理 **SAML** 单点登录

# 启用 **SAML** 单点登录

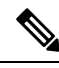

注释 直到验证同步代理测试成功后,才能启用 SAML SSO。

#### 开始之前

- 确保最终用户数据与UnifiedCommunicationsManager数据库同步。有关详细信息,请参阅《*Cisco Unified Communications Manager* 系统配置指南》,位于 [http://www.cisco.com/c/en/us/support/](http://www.cisco.com/c/en/us/support/unified-communications/unified-communications-manager-callmanager/products-installation-and-configuration-guides-list.html) [unified-communications/unified-communications-manager-callmanager/](http://www.cisco.com/c/en/us/support/unified-communications/unified-communications-manager-callmanager/products-installation-and-configuration-guides-list.html) [products-installation-and-configuration-guides-list.html](http://www.cisco.com/c/en/us/support/unified-communications/unified-communications-manager-callmanager/products-installation-and-configuration-guides-list.html)。
- •验证 Cisco Unified CM IM and Presence Service Cisco 同步代理服务是否已成功完成数据同步。通 过选择 **Cisco Unified CM IM and Presence** 管理 > 诊断 > 系统故障诊断程序,检查此测试的状 态。如果数据同步已成功完成, "验证同步代理是否已同步相关数据(例如设备、用户、许可 信息)"测试显示"测试通过"结果。
- 确保至少一个 LDAP 同步用户添加到"标准 CCM 超级用户"组以允许访问 Cisco Unified CM 管 理。有关详细信息,请参阅《*Cisco Unified Communications Manager* 系统配置指南》,位于 [http://www.cisco.com/c/en/us/support/unified-communications/](http://www.cisco.com/c/en/us/support/unified-communications/unified-communications-manager-callmanager/products-installation-and-configuration-guides-list.html) [unified-communications-manager-callmanager/products-installation-and-configuration-guides-list.html](http://www.cisco.com/c/en/us/support/unified-communications/unified-communications-manager-callmanager/products-installation-and-configuration-guides-list.html)。
- 要配置 IdP 与服务器之间的信任关系,必须从 IdP 获取信任元数据文件,并将该文件导入到所 有服务器中。

### 过程

- 步骤 **1** 在 Cisco Unified CM 管理中,选择系统 > **SAML** 单点登录。
- 步骤 **2** 单击启用 **SAML SSO**。
- 步骤 **3** 看到通知您所有服务器连接都将重新启动的警告消息后,单击继续。
- 步骤 **4** 单击浏览查找并上传 IdP 元数据文件。
- 步骤 **5** 单击导入 **IdP** 元数据。
- 步骤 **6** 单击下一步。
- 步骤 **7** 单击下载信任元数据文件集将服务器元数据下载到系统。
- 步骤 **8** 将服务器元数据上传到 IdP 服务器。
- 步骤 **9** 单击下一步继续操作。
- 步骤 **10** 从有效管理员 ID 列表中选择具有管理权限的 LDAP 同步用户。
- 步骤 **11** 单击运行测试。
- 步骤 **12** 输入有效的用户名和密码。
- 步骤 **13** 看到成功消息之后,关闭浏览器窗口。
- 步骤14 单击完成, 等待 1 到 2 分钟, 让 Web 应用程序重新启动。

# <span id="page-3-0"></span>为 **Cisco Jabber iOS** 版本配置 **SSO** 登录行为

过程

- 步骤 **1** 在 Cisco Unified CM 管理中,选择系统 > 企业参数。
- 步骤 **2** 要配置选择加入控制,在 SSO 配置部分,为 **iOS** 的 **SSO** 登录行为 (SSO Login Behavior for iOS) 参数 选择使用本机浏览器选项:
	- **iOS** 的 **SSO** 登录行为 (SSO Login Behavior for iOS) 参数包括以下选项: 注释
		- 使用嵌入式浏览器 如果启用此选项,Cisco Jabber 会使用嵌入式浏览器进行 SSO 验 证。使用此选项可允许版本9之前的iOS设备使用SSO而无需交叉启动进入本机Apple Safari 浏览器。默认情况下会启用此选项。
		- 使用本机浏览器 如果启用此选项,Cisco Jabber 会在 iOS 设备上使用 Apple Safari 框 架,在 MDM 部署中使用身份提供程序 (IdP) 执行基于证书的验证。
			- 除了在受控的 MDM 部署中,不建议配置此选项,因为使用本机浏览器不如 使用嵌入式浏览器安全。 注释

步骤 **3** 单击保存。

# 升级后在 **WebDialer** 上启用 **SAML** 单点登录

执行这些任务以在升级后在 Cisco WebDialer 上重新激活 SAML 单点登录。如果在启用 SAML 单点 登录之前 Cisco WebDialer 已激活,则默认情况下 SAML 单点登录未在 Cisco WebDialer 上启用。

#### 过程

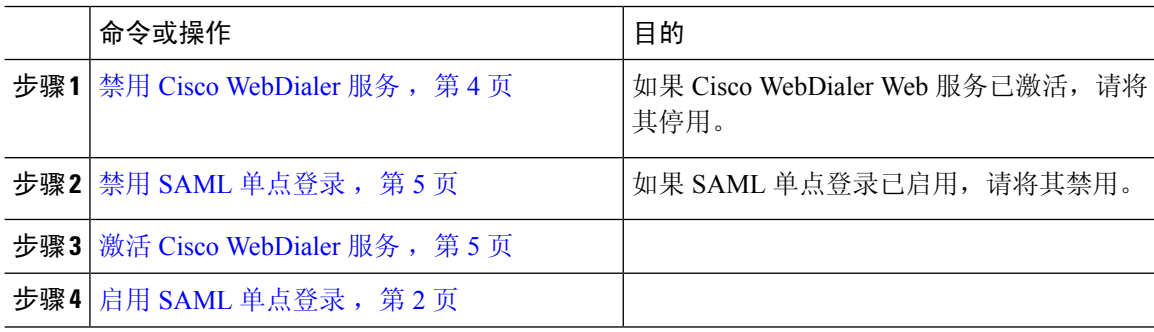

## <span id="page-3-1"></span>禁用 **Cisco WebDialer** 服务

如果 Cisco WebDialer Web 服务已激活,请将其停用。

#### 过程

步骤 **1** 从 Cisco Unified 功能配置中,选择工具 > 服务激活。

步骤 **2** 从服务器下拉列表中,选择列出的 Cisco Unified Communications Manager 服务器。

 $b$  - 步骤 3 从 CTI 服务中, 取消选中 Cisco WebDialer Web 服务复选框。

步骤 **4** 单击保存。

## 下一步做什么

禁用 SAML [单点登录](#page-4-0), 第5页

## <span id="page-4-0"></span>禁用 **SAML** 单点登录

如果 SAML 单点登录已启用,请将其禁用。

### 开始之前

禁用 Cisco [WebDialer](#page-3-1) 服务, 第4页

#### 过程

从 CLI,运行命令 **utils sso disable**。

### 下一步做什么

激活 Cisco [WebDialer](#page-4-1) 服务, 第5页

## <span id="page-4-1"></span>激活 **Cisco WebDialer** 服务

开始之前 禁用 SAML [单点登录](#page-4-0), 第5页

## 过程

- 步骤 **1** 从 Cisco Unified 功能配置中,选择 工具 > 服务激活。
- 步骤 **2** 从服务器下拉列表中,选择列出的 Unified Communications Manager 服务器。
- 步骤 **3** 从 **CTI** 服务中,选中 **Cisco WebDialer Web** 服务复选框。
- 步骤 **4** 单击保存。
- 步骤 **5** 从 Cisco Unified 功能配置中,选择 工具 > 控制中心 **-** 功能服务,以确认 CTI Manager 服务为活动状 态且处于启动模式。

要使 WebDialer 正常运行, CTI Manager 服务必须为活动状态且处于启动模式。

下一步做什么

启用 SAML [单点登录](#page-1-2), 第2页

# 访问恢复 **URL**

使用恢复 URL 以绕过 SAML 单点登录并登录到"Cisco Unified Communications Manager 管理"和 "Cisco Unified CM IM andPresenceService"界面进行故障诊断。例如,在更改服务器的域或主机名 之前启用恢复 URL。登录恢复 URL 便于更新服务器元数据。

#### 开始之前

- 只有具有管理权限的应用程序用户才能访问恢复 URL。
- 如果启用 SAML SSO,默认情况下启用恢复 URL。您可以从 CLI 启用或禁用恢复 URL。有关 用于启用和禁用恢复 URL 的 CLI 命令的详细信息,请参阅《*Cisco Unified Communications* 解决 方案的命令行界面指南》。

### 过程

在浏览器中,输入 https://hostname:8443/ssosp/local/login。

# 在域或主机名更改之后更新服务器元数据

域或主机名更改之后,SAML 单点登录将不起作用,直到您执行此程序。

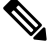

如果即使在执行此程序之后,仍然无法登录**SAML**单点登录窗口,请清除浏览器缓存,然后再次尝 试登录。 注释

### 开始之前

如果禁用恢复URL,则它不会出现以让您绕过单点登录链接。要启用恢复URL,请登录CLI并执行 以下命令:**utils sso recovery-url enable**。

### 过程

步骤 **1** 在您的 Web 浏览器的地址栏中,输入以下 URL:

https://<Unified CM-server-name>

其中 <Unified CM-server-name> 是服务器的主机名或 IP 地址。

- 步骤 **2** 单击恢复 **URL** 以绕过单点登录 **(SSO)**。
- 步骤 **3** 输入具有管理员角色的应用程序用户的凭证,然后单击登录。
- 步骤 **4** 在 Cisco Unified CM 管理中,选择系统 > **SAML** 单点登录。
- 步骤 **5** 单击导出元数据,下载服务器元数据。
- 步骤 **6** 将服务器元数据文件上传到 IdP。
- 步骤 **7** 单击运行测试。
- 步骤 **8** 输入有效的用户 ID 和密码。
- 步骤 **9** 看到此成功消息之后,关闭浏览器窗口。

# 删除服务器后更新服务器元数据

从群集中删除服务器后导出 Unified CM 元数据时,我们建议您在 IdP 上导入此文件, 以确保索引值 的匹配项介于两者之间。

### 开始之前

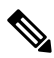

如果禁用恢复URL,则它不会出现以让您绕过单点登录链接。要启用恢复URL,请登录CLI并执行 以下命令:**utils sso recovery-url enable**。 注释

#### 过程

步骤 **1** 在您的 Web 浏览器的地址栏中,输入以下 URL:

https://<Unified CM-server-name>

其中 <Unified CM-server-name> 是服务器的主机名或 IP 地址。

- 步骤 **2** 单击恢复 **URL** 以绕过单点登录 **(SSO)**。
- 步骤 **3** 输入具有管理员角色的应用程序用户的凭证,然后单击登录。
- 步骤 **4** 在 Cisco Unified CM 管理中,选择 系统 > **SAML** 单点登录。
- 步骤 **5** 单击导出元数据,下载服务器元数据。
- 步骤 **6** 将服务器元数据文件上传到 IdP。
- 步骤 **7** 单击运行测试。
- 步骤 **8** 输入有效的用户 ID 和密码。
- 步骤 **9** 看到此成功消息之后,关闭浏览器窗口。

# 手动配置服务器元数据

要在身份提供程序中为多个 UC 应用程序配置一个连接,您必须手动配置服务器元数据,同时配置 身份提供程序与服务提供程序之间的信任圈。有关配置信任圈的详细信息,请参阅 IdP 产品文档。

一般 URL 语法如下:

https://<SP FQDN>:8443/ssosp/saml/SSO/alias/<SP FQDN>

#### 过程

要手动配置服务器元数据,请使用 Assertion Customer Service (ACS) URL。

### 示例:

ACS URL 示例: <md:AssertionConsumerService Binding="urn:oasis:names:tc:SAML:2.0:bindings:HTTP-POST" Location="https://cucm.ucsso.cisco.com:8443/ssosp/saml/SSO/alias/cucm.ucsso.cisco.com" index="0"/>